## LIRE SUR UNE TABLETTE OU UN TÉLÉPHONE

## Application Pretnumerique

Elle permet d'emprunter et de lire les livres numériques de votre bibliothèque directement dans l'application. Aucun identifiant Adobe n'est requis.

#### 1. Installer l'application Pretnumerique

- Accédez à la page de l'application Pretnumerique sur l'App Store ou sur Google Play.
- Appuyez sur Obtenir, puis sur Installer.
- Une fois l'installation complétée, appuyez sur Ouvrir pour démarrer l'application.

 $\bigotimes$ 

## 2. Se connecter à sa bibliothèque

- Rendez-vous dans la section **Catalogues**.
- Appuyez sur le bouton Ajouter.
- Trouvez votre bibliothèque en utilisant la barre de recherche ou en parcourant la liste.
- Appuyez sur l'icône + à la droite du nom de votre bibliothèque pour l'ajouter à votre catalogue.
- Authentifiez-vous à l'aide de l'identifiant et du mot de passe de votre compte de bibliothèque.

#### 3. Naviguer dans le catalogue

- Appuyez sur le rectangle qui contient le nom de votre bibliothèque dans la section Catalogues.
- Naviguez dans le catalogue à partir de la page d'accueil ou du menu Explorer, ou utilisez la barre de recherche pour effectuer une recherche par mot-clé.
- Appuyez sur l'image de couverture d'un livre pour accéder à sa fiche détaillée.

#### 4. Emprunter et lire un livre

Si le livre est disponible, vous verrez un bouton Emprunter sous le titre et l'auteur.

- Appuyez sur le bouton **Emprunter.**
- Une fois le processus d'emprunt complété, appuyez sur le bouton Lire pour démarrer la lecture.
- Vous pouvez accéder à vos livres dans les sections Accueil et Mes livres. Appuyez sur l'image de couverture du livre que vous souhaitez lire.
- Faites défiler les pages en glissant votre doigt de gauche à droite.

#### 5. Réserver un livre

Si le livre que vous souhaitez emprunter n'est pas disponible, c'est le bouton Réserver qui s'affiche au lieu du bouton Emprunter.

- Appuyez sur le bouton Réserver.
- Lorsque le livre sera disponible, vous recevrez une notification par courriel.
- Appuyez sur l'image de couverture du livre à partir de la section Accueil ou Mes livres.
- Appuyez sur le bouton Télécharger pour activer votre prêt.

#### 6. Retourner un prêt avant la date d'échéance

- Appuyez longuement sur l'image de couverture du livre que vous voulez retourner dans la section Accueil ou Mes livres, jusqu'à l'apparition d'une nouvelle fenêtre.
- Dans le menu présenté, appuyez sur Rendre.
- Appuyez sur Confirmer dans la fenêtre qui s'affiche.

## Lire avec une autre application

Vous pouvez utiliser une autre application pour lire un livre numérique sur votre tablette ou votre téléphone. Un identifiant Adobe est requis. Nous recommandons d'utiliser PocketBook Reader, mais d'autres applications sont également disponibles.

• Accédez à la marche à suivre détaillée : [longueuil.pretnumerique.ca/aide](https://longueuil.pretnumerique.ca/aide)

## LIRE SUR UN ORDINATEUR OU UNE LISEUSE

Pour lire un livre numérique emprunté à votre bibliothèque sur votre ordinateur ou votre liseuse, vous devez utiliser le logiciel Adobe Digital Editions. Un identifiant Adobe est également requis.

#### 1. Créer un identifiant Adobe

- Accédez à la page de connexion d'Adobe : <https://accounts.adobe.com>
- Cliquez sur Créez un compte.
- Remplissez le formulaire, puis prenez en note l'adresse électronique et le mot de passe que vous choisirez. Prenez connaissance des conditions d'utilisation, puis cliquez sur Créer un compte.

#### 2. Installer Adobe Digital Editions

• Téléchargez et installez Adobe Digital Editions : [www.adobe.com/solutions/ebook/digital](https://www.adobe.com/solutions/ebook/digital-editions/download.html)[editions/download.html](https://www.adobe.com/solutions/ebook/digital-editions/download.html)

#### 3. Autoriser l'ordinateur avec votre identifiant Adobe

- Ouvrez l'application Adobe Digital Editions sur votre ordinateur.
- Cliquez sur Aide dans le menu.
- Cliquez sur Autoriser l'ordinateur.
- Entrez l'adresse électronique et le mot de passe que vous avez créés à l'étape 1.
- Cliquez sur Autoriser.

#### 4. Emprunter et lire un livre

- Accédez à PRETNUMERIQUE.CA à l'adresse Web suivante : [longueuil.pretnumerique.ca](https://longueuil.pretnumerique.ca)
- Cliquez sur le bouton Connexion et inscrivez votre numéro d'usager et votre NIP.
- Activez le compte en cliquant sur Mon compte-Informations du compte puis inscrivez une adresse courriel et un nom d'utilisateur. Ce compte permet de consulter les prêts actifs, les réservations et l'historique de prêts.
- Interrogez le moteur de recherche pour trouver un livre qui vous intéresse. Vous pouvez chercher selon plusieurs critères tels que le titre, la description, l'ISBN, l'auteur ou l'éditeur.
- Dans la fiche détaillée du livre, cliquez sur Emprunter pour effectuer l'emprunt du titre sélectionné ou sur Réserver si le document est déjà emprunté.
- Pour poursuivre l'emprunt, cliquez sur le bouton Confirmer l'emprunt, puis sur Télécharger.
- Le fichier téléchargé portera l'extension .acsm. Pour compléter le téléchargement du livre numérique, sélectionnez Ouvrir avec Adobe Digital Editions.

## 5. Retourner un livre emprunté avec Adobe Digital Editions

• Dans Adobe Digital Editions, sélectionnez le livre à retourner et cliquez à droite dessus. Sélectionnez Rendre un élément emprunté, puis, sur la prochaine fenêtre, cliquez sur Restituer.

## Pour les détenteurs d'une liseuse

Pour transférer un livre numérique sur une liseuse, branchez-là tout d'abord à l'ordinateur à l'aide d'un câble USB. Ensuite, simplement glisser-déposer le fichier vers la liseuse dont l'icône se trouve dans le menu de gauche du logiciel Adobe Digital Editions.

Attention ! La liseuse doit être liée au même compte Adobe que l'ordinateur. Prenez note que les liseuses Kindle ne sont pas compatibles avec le prêt numérique.

## CONDITIONS REQUISES POUR EMPRUNTER UN LIVRE NUMÉRIQUE

- Une carte *Accès Longueuil* en règle et un numéro d'identification personnel (NIP);
- Un ordinateur, une liseuse, une tablette ou un téléphone intelligent;
- Un accès à Internet;
- Une adresse courriel;
- Un logiciel de lecture de livres numériques.

## À PROPOS DU PRÊT NUMÉRIQUE

- Les prêts sont chronodégradables, c'est-à-dire que le contenu téléchargé n'est plus accessible après la durée du prêt.
- Le téléchargement du fichier doit se faire à l'intérieur de 24 heures suivant l'activation du prêt. Après ce délai, le livre redevient disponible pour les autres usagers.
- Dès qu'une réservation est disponible, une période de 72 heures est allouée pour télécharger le livre numérique.
- Le dossier d'usager de la bibliothèque et le compte de PRETNUMERIQUE.CA sont distincts. Ainsi, les prêts numériques n'apparaissent pas dans le dossier d'un usager et ne sont pas comptabilisés dans le total des prêts effectués en bibliothèque.

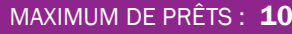

DURÉE DU PRÊT : 21 jours

MAXIMUM DE RÉSERVATIONS : 3

RENOUVELLEMENT : Non disponible

# LECTURE EN LIGNE DANS LE NAVIGATEUR

L'utilisation du lecteur Web ne requiert l'installation d'aucune application. De plus, aucun compte Adobe n'est requis.

#### 1. Emprunter un livre numérique

- Accédez à PRETNUMERIQUE.CA à l'adresse Web suivante : [longueuil.pretnumerique.ca](https://longueuil.pretnumerique.ca)
- Cliquez sur le bouton Connexion et inscrivez votre numéro d'usager et votre NIP.
- Repérez un titre disponible et cliquez sur Emprunter. La mention Lecture en ligne doit être visible.
- Pour compléter l'emprunt du livre numérique, cliquez sur le bouton Confirmer l'emprunt, puis sur Télécharger.

## 2. Lire un livre numérique

- Pour débuter la lecture, appuyez sur Lire en ligne.
- Pour poursuivre la lecture sans disposer Ø d'une connexion Internet., cliquez sur l'icône située dans le coin supérieur droit.
- Maintenez ouverte la fenêtre de lecture dans votre navigateur, sans jamais la rafraîchir.
- L'icône de la roue dentelée permet d'accéder aux différents réglages (taille de la police, marges, etc.).
- 3. Retourner un livre numérique
- Pour retourner un livre numérique ouvert dans le navigateur, appuyez sur Retourner le livre.

#### SAVIEZ-VOUS QUE...

• Bibliothèque et Archives nationales du Québec (BAnQ) offre un service gratuit de prêt de livres numériques à tous les résidents du Québec.

#### [banq.qc.ca/services/abonnement](https://banq.qc.ca/services/abonnement)

## ÉCOUTER UN LIVRE AUDIO

## Application Pretnumerique

Elle permet aussi d'emprunter et d'écouter des livres audio sur une tablette ou un téléphone. Veuillez suivre la procédure se rapportant à l'application Pretnumerique décrite dans ce dépliant.

- Une fois le livre audio emprunté, appuyez sur l'image de couverture dans la section Accueil ou Mes livres de l'application.
- Si vous avez déjà entamé le livre, la lecture reprend à l'endroit où vous avez cessé la précédente écoute.

## Écoute dans le navigateur Web

La lecture des livres audio peut aussi se faire directement dans votre navigateur Web, en continu (streaming), à partir du lien fourni par votre plateforme de prêt numérique. Vous pouvez utiliser tout type d'appareil capable de prendre en charge une version récente de navigateurs Web comme Safari, Chrome ou Firefox.

Attention ! Une connexion Internet est requise pour écouter un livre audio. À noter que l'écoute de livres audio n'est pas disponible sur les liseuses.

## BESOIN D'AIDE ?

N'hésitez pas à poser vos questions au personnel de l'aide au lecteur ou à utiliser notre service de référence virtuelle REPONSEATOUT.CA :

## [longueuil.quebec/fr/vous-avez-une-question](https://bibliopresto.typeform.com/to/N3pdur?typeform-source=bibliotheques.longueuil.quebec)

Vous pouvez obtenir plusieurs réponses à vos questions sur le site de PRETNUMERIQUE.CA : [longueuil.pretnumerique.ca/aide](https://longueuil.pretnumerique.ca/aide)

> **Bibliothèques Longueuil** 450 463-7180 Décembre 2021

# Prêt numérique en quelques clics

**longueuil.quebec/bibliotheques Bibliothèques Longueuil**

longueui

**Québec BE** 

pretnumerique.ca